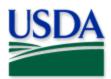

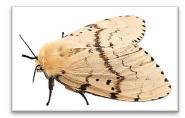

USDA APHIS PPQ, Bugwood.org

# Flighted Spongy Moth Complex (FSMC) 2024 Quick Reference

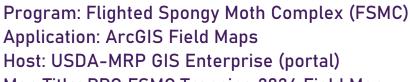

#### Map Title: PPQ FSMC Trapping 2024 Field Map

CHECK URL! https://maps.mrp.usda.gov/arcgis/ IMPORTANT!! You must <u>sync</u>hronize your map at the beginning/end of each workday.\*

- 1. Open ArcGIS Field Maps. Confirm the correct ArcGIS Enterprise URL.
- 2. Open previously downloaded map area.
- 3. Stand at the point you wish to collect.
- 4. From the menu bar at the top of the page, tap the Layers icon to toggle ON the layers you wish to view/edit.

### **FSMC Trap Sites**

- 1. Tap the blue plus sign in the lower-right corner of the map to add data.
- 2. Select New FSMC Trap Site from the menu on the left.
- 3. Complete the data form (Verify the Install Date field is Today.)
- 4. Tap the Submit button in the upper right corner.

#### **FSMC Trap Activities**

- 1. Tap the trap symbol on the map to select it. The data form opens on the left.
- 2. Scroll down and tap *FSMC Trap Activities 2024* or tap the link icon.
- 3. Tap the blue Add button.
- 4. Complete the data form. (Verify the Activity Date field is Today.)
- 5. Tap the Submit button in the upper right corner.

## **FSMC Map Notes Points**

- 1. Be sure this layer is enabled/visible.
- 2. Tap the blue plus sign in the lower-right corner of the map to add data.
- 3. Choose from FSMC Map Notes (Info or Hazard) from the list on the left.
- 4. Complete the data form. (Verify the Note Date is Today.)
- 5. Tap the Submit button in the upper right corner.

*If the Submit button fails, you have not completed all required fields or GPS accuracy failed. To preserve battery power, put the device to sleep between surveys.* 

For more details, refer to the PPQ FSMC Trapping User Manual.

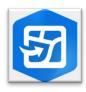

ArcGIS Field Maps Mobile Application

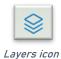

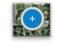

Add data button

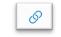

Activity link icon